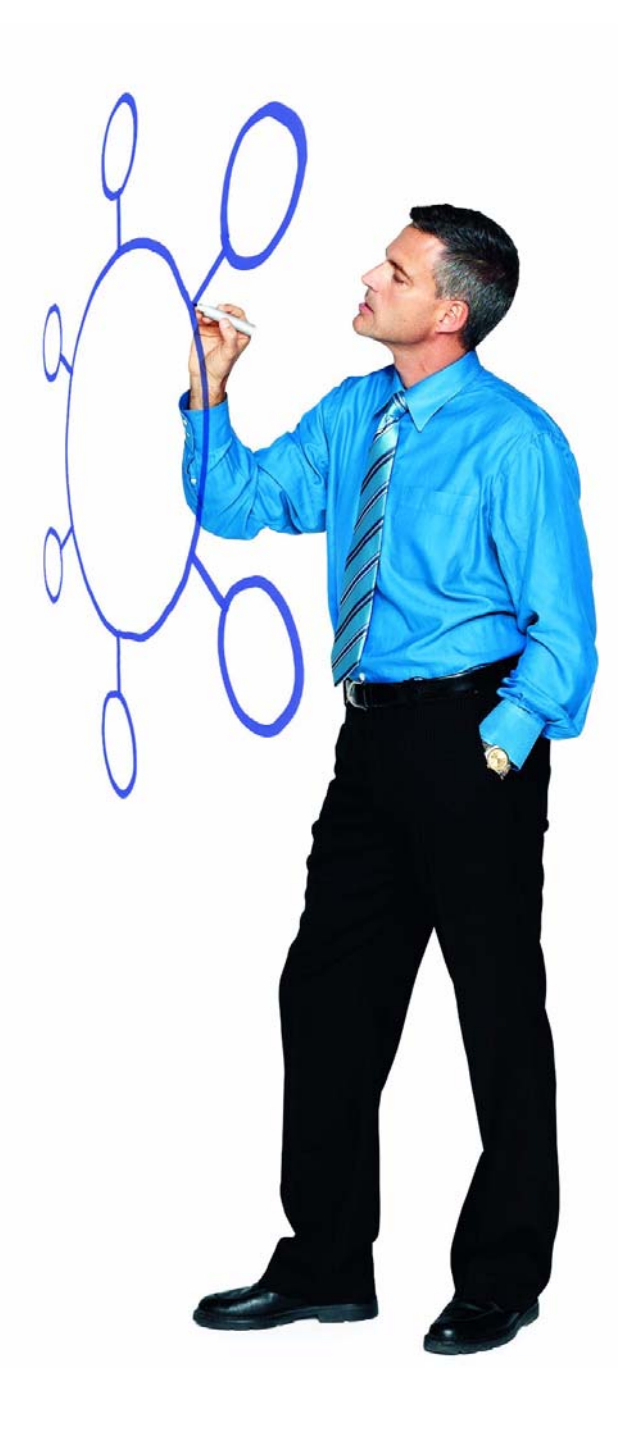

# IBM Sterling Connect:Direct FTP+ 1.2

Release Notes

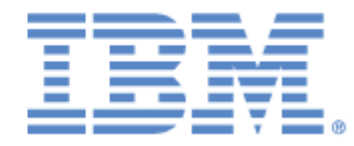

This edition applies to the 1.2 Version of IBM® Sterling Connect:Direct® FTP+ and to all subsequent releases and modifications until otherwise indicated in new editions.

Before using this information and the product it supports, read the information in *Notices* [on page 27.](#page-26-0)

Licensed Materials - Property of IBM

IBM® Sterling Connect:Direct® FTP+

© Copyright IBM Corp. 2002, 2011. All Rights Reserved.

US Government Users Restricted Rights - Use, duplication or disclosure restricted by GSA ADP Schedule Contract with IBM Corp.

# **Contents**

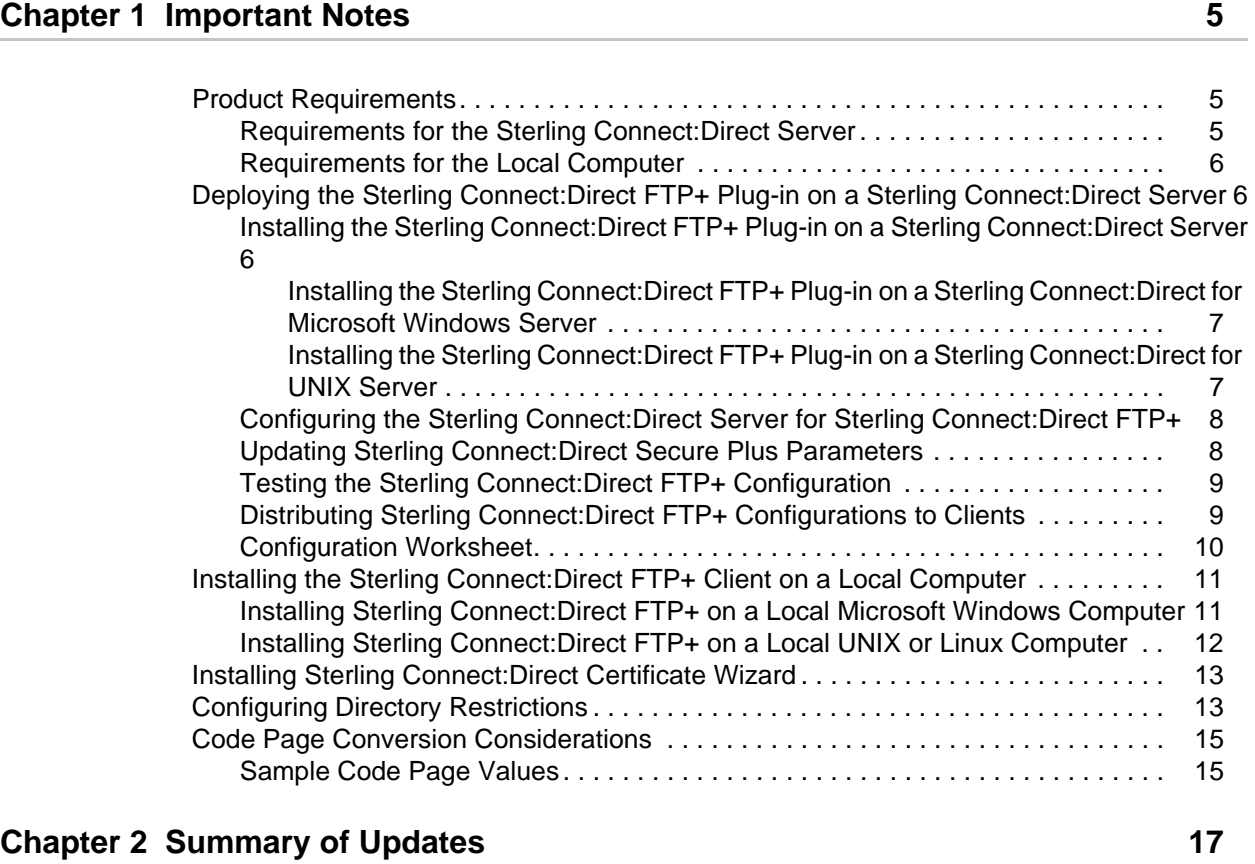

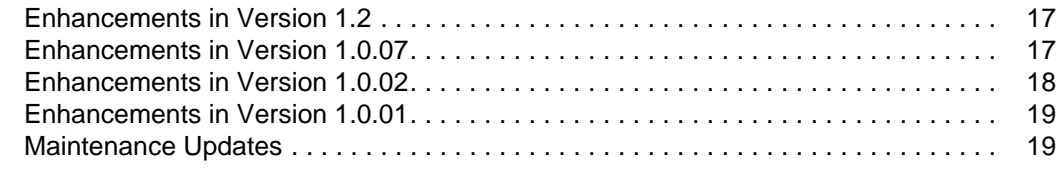

## **Chapter 3 Known Restrictions** 21

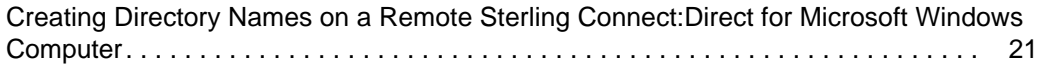

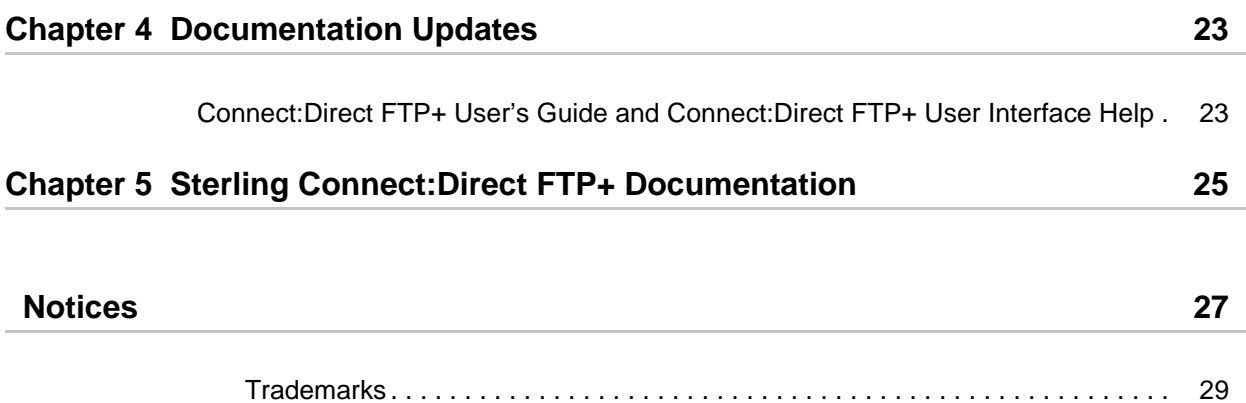

## **Important Notes**

<span id="page-4-0"></span>IBM<sup>®</sup> Sterling Connect:Direct<sup>®</sup> FTP+ provides a simple, reliable, and secure way to transfer files between a Sterling Connect:Direct server at a central processing center and remote sites through a graphical and command line interface.

The *IBM Sterling Connect:Direct FTP+ Release Notes* describe the product requirements, installation procedures, and last-minute changes.

This document supplements the Sterling Connect:Direct FTP+ Help, and is updated with each release of the product. Read this document in its entirety before installation.

### <span id="page-4-1"></span>**Product Requirements**

Sterling Connect:Direct FTP+ must be installed and configured on both the Sterling Connect:Direct<sup>®</sup> server and the local computers (or clients) that communicate with the Sterling Connect:Direct server.

When you install IBM Sterling Connect:Direct for  $z/\text{OS}^{\circledR}$ , the Sterling Connect:Direct FTP+ plug-in is included.

#### <span id="page-4-2"></span>**Requirements for the Sterling Connect:Direct Server**

The software requirements for the Sterling Connect:Direct server are:

- ✦ One of the following versions of Sterling Connect:Direct:
	- Sterling Connect:Direct for z/OS 4.5.00 or later
	- IBM Sterling Connect:Direct for Microsoft Windows 4.1.00 or later
	- IBM Sterling Connect:Direct for UNIX 3.6.01 or later
- ✦ To use Sterling Connect:Direct FTP+ to communicate with a Sterling Connect:Direct for z/OS server, the z/OS server must have RACF access to the BPX.SERVER resource. Also, each Sterling Connect:Direct FTP+ user ID must have HFS authority on the z/OS server.
- ✦ To use IBM Sterling Connect:Direct Secure Plus for secure communications, it must be installed on the Sterling Connect:Direct server.

#### <span id="page-5-0"></span>**Requirements for the Local Computer**

Sterling Connect:Direct FTP+ requires the following software on the local computer:

- $\triangleleft$  One of the following operating systems:
	- Microsoft Windows 2000 Professional
	- Microsoft Windows XP Professional
	- Microsoft Windows Vista Enterprise
	- ◆ HP-UX 11.i or later
	- HP-UX Itanium 11iv2 or later
	- Solaris 9 or later
	- IBM AIX 5.2 or later
	- Linux on Intel and zSeries
- ✦ Certificate Wizard, if using the Sterling Connect:Direct Secure Plus for secure data transmission to the Sterling Connect:Direct server. It is available with Sterling Connect:Direct FTP+.

### <span id="page-5-1"></span>**Deploying the Sterling Connect:Direct FTP+ Plug-in on a Sterling Connect:Direct Server**

Deploying Sterling Connect:Direct FTP+ consists of the following steps:

- ✦ Install Sterling Connect:Direct FTP+ Plug-in on a Sterling Connect:Direct server
- ✦ Configure the Sterling Connect:Direct server
- ✦ Update the Sterling Connect:Direct Secure Plus parameters
- $\leftarrow$  Test the configuration
- $\triangleleft$  Distribute configurations to the client sites

If you install the Sterling Connect:Direct FTP+ client on a local Microsoft Windows or UNIX computer, ignore this section. See *[Installing the Sterling Connect:Direct FTP+](#page-10-0)  [Client on a Local Computer](#page-10-0)* on page 11.

**Note:** Before installing Sterling Connect:Direct FTP+, access the IBM Support Portal to determine if software updates are available and to download the latest release notes.

#### <span id="page-5-2"></span>**Installing the Sterling Connect:Direct FTP+ Plug-in on a Sterling Connect:Direct Server**

This section describes the following topics:

✦ Installing the Sterling Connect:Direct FTP+ plug-in on a Sterling Connect:Direct for Microsoft Windows server

✦ Installing the Sterling Connect:Direct FTP+ Plug-in on a Sterling Connect:Direct for UNIX server

#### <span id="page-6-0"></span>Installing the Sterling Connect:Direct FTP+ Plug-in on a Sterling Connect:Direct for Microsoft Windows Server

Install Sterling Connect:Direct FTP+ in its own directory. Do not install Sterling Connect:Direct FTP+ in the same directory with any other Sterling Connect:Direct product. You must have Administrator authority to install the plug-in on a Sterling Connect:Direct for Microsoft Windows server.

- 1. Do one of the following:
	- Download the Plug-in from the IBM Support Portal and save the **CDFtpInstall.exe** file to your desktop. Double click the **CDFtpInstall.exe** file.
	- Insert the Sterling Connect:Direct FTP+ CD-ROM into your CD-ROM drive. The installation program starts.

If your computer is not autorun enabled, double-click the **CDFtpInstall.exe** file located in the Microsoft Windows directory on the CD-ROM drive.

2. Follow the installation prompts.

If the installation fails, review the installation log created on your desktop.

- 3. Select **Start>Program Files>Sterling Connect:Direct FTP+>Start Configurator**.
- 4. Configure Sterling Connect:Direct FTP+ and save it as Default\_Config.

Click **Help** to access the online Help that describes how to configure Sterling Connect:Direct FTP+.

Continue with *[Configuring the Sterling Connect:Direct Server for Sterling](#page-7-0)  [Connect:Direct FTP+](#page-7-0)* on page 8.

#### <span id="page-6-1"></span>Installing the Sterling Connect:Direct FTP+ Plug-in on a Sterling Connect:Direct for UNIX Server

Install Sterling Connect:Direct FTP+ in its own directory. Do not install it in the same directory with any other Sterling Connect:Direct product.

- 1. Do one of the following:
	- Download the product from the IBM Support Portal.
	- Insert the Sterling Connect: Direct FTP+ CD-ROM into the CD-ROM drive.
- 2. Change your directory to the directory where you downloaded Sterling Connect:Direct FTP+ or the UNIX directory on the CD-ROM drive.

**Note:** Review the release notes for the Sterling Connect:Direct release installed on the server for additional information about installing the Sterling Connect:Direct FTP+ Plug-in. Some Sterling Connect:Direct releases may modify or eliminate this procedure.

- 3. Type **CDFtpInstall.bin** and press **Enter**.
- 4. Follow the installation prompts.

If the installation fails, review the installation log to determine the cause. It is created in the directory where you ran the installation.

**Note:** When you install Sterling Connect:Direct FTP+ on a computer with more than 2 GB of available space, the installation summary may display *Error!* for available disk space, even if you have sufficient disk space. Ignore this message and click **Install**.

- 5. After the installation, change to the directory where Sterling Connect:Direct FTP+ is installed (usually <*user home directory*>/CDFtp).
- 6. Type **./cdftp -C** to open the Sterling Connect:Direct FTP+ configuration interface.

This command is case sensitive. You must type a capital **C**.

**Note:** You must configure X11 on the UNIX system to run the configurator. If X11 is not configured, you can run the configurator on a Microsoft Windows system and copy the .ser configuration file to the UNIX system.

7. Configure Sterling Connect:Direct FTP+.

Click **Help** to access the online Help that describes how to configure Sterling Connect:Direct FTP+.

8. Continue with *[Configuring the Sterling Connect:Direct Server for Sterling](#page-7-0)  [Connect:Direct FTP+](#page-7-0)* on page 8.

#### <span id="page-7-0"></span>**Configuring the Sterling Connect:Direct Server for Sterling Connect:Direct FTP+**

To enable the Sterling Connect:Direct server to communicate with Sterling Connect:Direct FTP+ sites:

- 1. Add each Sterling Connect:Direct FTP+ site to the server's network map as a TCP/IP node (if netmap checking is used by the Sterling Connect:Direct server).
- 2. Create a Sterling Connect:Direct user ID and password for each Sterling Connect:Direct FTP+ site. This includes establishing the proper access authority for the site, according to the server site's security policy.

See the Sterling Connect:Direct server documentation for how to perform these tasks.

#### <span id="page-7-1"></span>**Updating Sterling Connect:Direct Secure Plus Parameters**

If you use Sterling Connect:Direct Secure Plus, make the following updates on the Sterling Connect:Direct server. See the Sterling Connect:Direct Secure Plus documentation for detailed procedures.

Update the Sterling Connect: Direct Secure Plus parameters file with the Sterling Connect:Direct FTP+ client node names. Perform this step even if the Sterling Connect:Direct FTP+ clients will not use SSL or TLS.

- ✦ Obtain SSL certificates for each Sterling Connect:Direct FTP+ client. To use self-signed certificates, configure them with Certificate Wizard.
- ✦ Update the trusted roots file on the Sterling Connect:Direct server with these certificates.
- ✦ Build a trusted roots file for the Sterling Connect:Direct FTP+ clients that contains the Sterling Connect:Direct server's certificate.
- ✦ Distribute the certificates, private passwords, and trusted roots files to the Sterling Connect:Direct FTP+ clients.
- ✦ Complete the Sterling Connect:Direct Secure Plus fields on the Sterling Connect:Direct FTP+ configuration interface. See configuration interface Help for more information.

#### <span id="page-8-0"></span>**Testing the Sterling Connect:Direct FTP+ Configuration**

To test the Sterling Connect:Direct FTP+ configuration:

- 1. Install Sterling Connect:Direct FTP+ on a Microsoft Windows or UNIX workstation.
- 2. Start the configuration interface:
	- On a Microsoft Windows computer, select **Start>Program Files>Sterling Connect:Direct FTP+> Start Configurator**.
	- On UNIX, change to the Sterling Connect:Direct FTP+ directory, and type **cdftp -C** at the command prompt. The **-C** parameter is case-sensitive. You must type a capital **C**.
- 3. Configure the client to communicate with the Sterling Connect:Direct server. Click **Help** for instructions to configure Sterling Connect:Direct FTP+.
- 4. Click **Exit**.
- 5. Start the Sterling Connect:Direct FTP+ graphical user interface.
	- On a Microsoft Windows computer, select **Start>Program Files>Sterling Connect:Direct FTP+> Start GUI**.
	- On a UNIX computer:
		- Access a command prompt and change to the CDFtp directory.
		- Type **cdftp -G**. You must type a capital **G**.
- 6. Verify that the client connects to the Sterling Connect:Direct server. You should be able to see both local client and remote server directories.

#### <span id="page-8-1"></span>**Distributing Sterling Connect:Direct FTP+ Configurations to Clients**

After you have verified the configuration, you can distribute copies to client sites.

Three ways are available to create and distribute configurations:

- ✦ Complete the Configuration Worksheet on [page](#page-9-0) 10. Send it to the client sites to input their own configurations. This is the simplest method but has a greater possibility of errors due to typing mistakes.
- ✦ Use **Copy** on the configuration interface to copy the Default\_Config configuration. Modify the copies as appropriate and send them to client sites with instructions to rename the files to Default\_Config.ser. This method eliminates data entry errors at the client sites but can be time consuming if you have numerous client sites.

See configuration interface Help for instructions to copy configuration files.

✦ Use the **cdftp -C:***configbuild* command to build multiple configurations based on a configuration template and a text file. This is useful for implementations with many client sites.

See configuration interface Help for instructions on **cdftp -C:***configbuild*.

#### <span id="page-9-0"></span>**Configuration Worksheet**

Use the following worksheet to allow Sterling Connect:Direct FTP+ client sites to provide their configuration information manually. Bold text indicates fields that must be changed for each Sterling Connect:Direct FTP+ client. See the configuration interface Help for detailed information about each field.

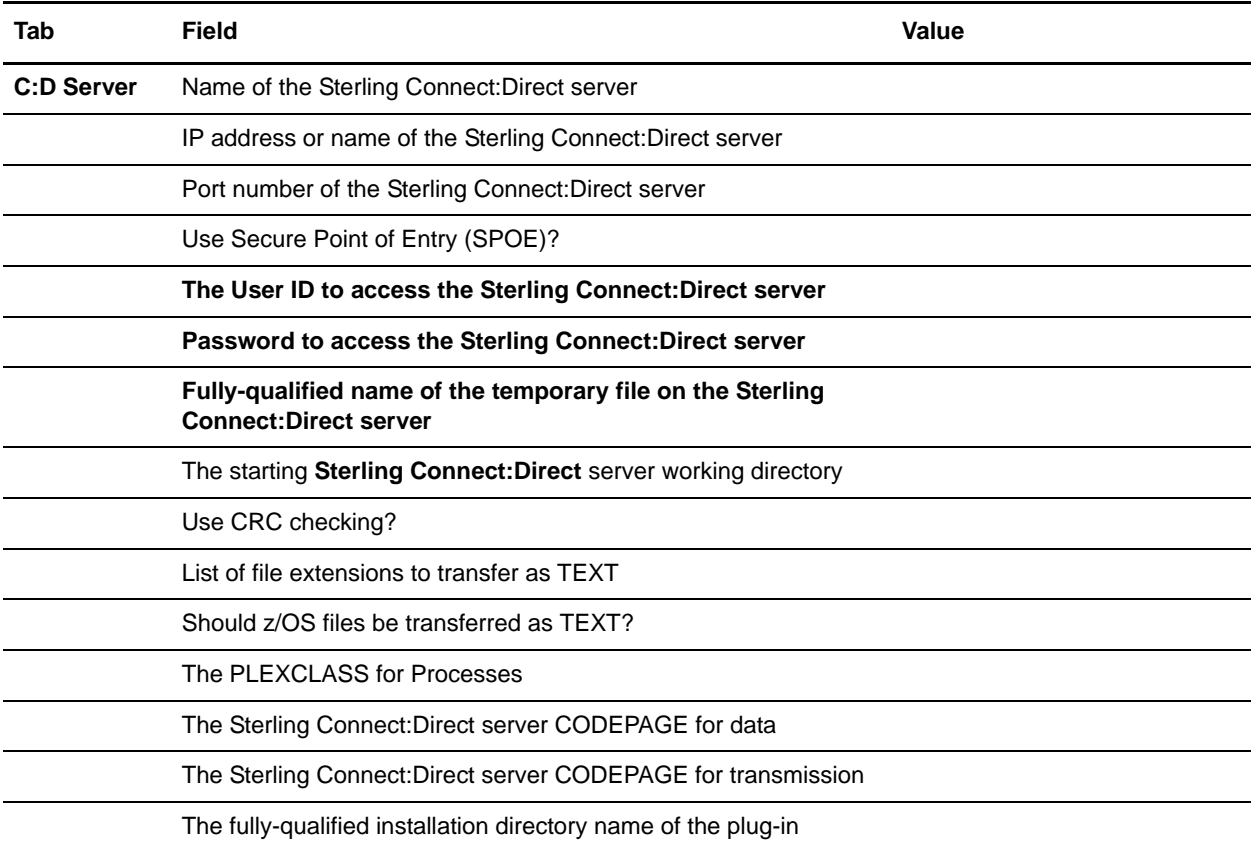

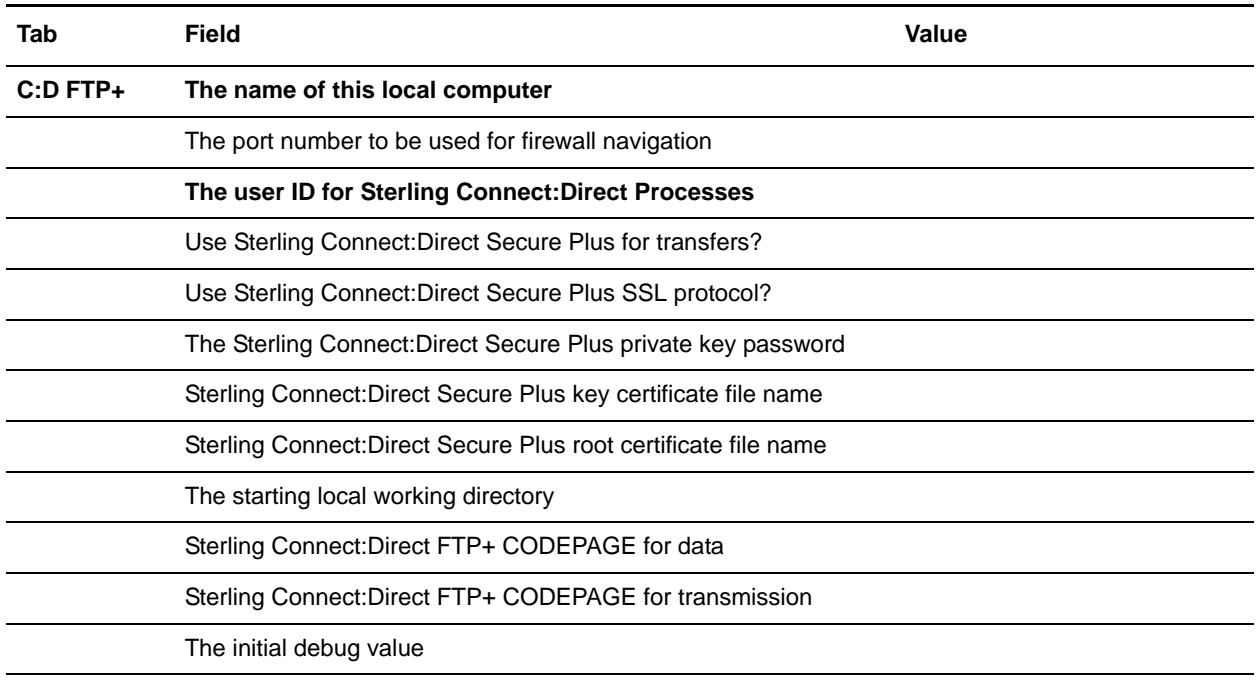

### <span id="page-10-0"></span>**Installing the Sterling Connect:Direct FTP+ Client on a Local Computer**

The following sections describe how to install Sterling Connect:Direct FTP+ on a local Microsoft Windows or UNIX computer.

#### <span id="page-10-1"></span>**Installing Sterling Connect:Direct FTP+ on a Local Microsoft Windows Computer**

You must install Sterling Connect:Direct FTP+ in its own directory. Do not install it in the same directory with Sterling Connect:Direct Certificate Wizard or any other Sterling Connect:Direct product.

- 1. Do one of the following:
	- Download Sterling Connect:Direct FTP+ client from IBM Support Portal and save the **CDFtpInstall.exe** file to your desktop. Double-click the **CDFtpInstall.exe** file.
	- Insert the Sterling Connect: Direct FTP+ CD-ROM into the CD-ROM drive.

If your computer is not autorun enabled, double-click the **CDFtpInstall.exe** file located in the Microsoft Windows directory on the CD-ROM.

2. Follow the installation prompts.

If the installation fails, review the installation log on your desktop to determine the cause.

3. After the installation, you must configure Sterling Connect:Direct FTP+.

There are two ways to configure Sterling Connect:Direct FTP+:

 Manually enter information into the configuration interface from a configuration worksheet supplied by the Sterling Connect:Direct server site.

Select **Start>Program Files>Sterling Connect:Direct FTP+>Start Configurator** to start the configuration interface. Click **Help** to access the procedures that describe how to configure the product.

- Install a configuration file sent to you from the Sterling Connect:Direct server site. When you receive the file, rename it Default\_Config.ser, and copy it into the directory where Sterling Connect:Direct FTP+ is installed.
- Click the desktop icon to start the graphical user interface and connect to the Sterling Connect:Direct server defined in the configuration file.

### <span id="page-11-0"></span>**Installing Sterling Connect:Direct FTP+ on a Local UNIX or Linux Computer**

To install Sterling Connect:Direct FTP+ on UNIX or Linux on a local computer.

- 1. Do one of the following:
	- Download the Sterling Connect:Direct FTP+ client from the IBM Support Portal
	- Insert the Sterling Connect:Direct FTP+ CD-ROM into the CD-ROM drive.
- 2. Change your directory to the directory where you downloaded the product or UNIX directory on the CD-ROM drive.
- 3. Type CDFtpInstall.bin, and press **Enter**.
- 4. Follow the installation prompts.

If the installation fails, review the installation log in the directory where you ran the installation.

**Note:** When you install Sterling Connect:Direct FTP+ on a Compaq Tru64 computer, the installation summary may display *Error!* for available disk space, even if you have sufficient disk space. Ignore this message and click **Install**.

- 5. After the installation, configure Sterling Connect:Direct FTP+.
	- Manually enter information into the configuration interface from a Configuration Worksheet supplied by the Sterling Connect:Direct server site.

Change to the Sterling Connect:Direct FTP+ directory (usually <*user home directory*>/CDFtp) and type **./cdftp -C** to start the configuration interface. This command is case-sensitive. You must type a capital C.

Click **Help** to access the help on how to configure Sterling Connect:Direct FTP+.

- Install a configuration file sent to you from the Sterling Connect:Direct server site. When you receive the file, rename it Default\_config.ser, and copy it into the directory where Sterling Connect:Direct FTP+ is installed.
- 6. Do one of the following to start Sterling Connect:Direct FTP+:
- Type cdftp -G at the command prompt to start the graphical user interface. The command parameters are case sensitive. You must type a capital G.
- Type **cdftp open** at the command prompt to start the command line interface and connect to the Sterling Connect:Direct server.

### <span id="page-12-0"></span>**Installing Sterling Connect:Direct Certificate Wizard**

If Sterling Connect:Direct FTP+ uses Sterling Connect:Direct Secure Plus for secure data transmission to the Sterling Connect:Direct server, you can use Sterling Connect:Direct Certificate Wizard to create certificates. Sterling Connect:Direct Certificate Wizard is available with Sterling Connect:Direct FTP+.

Install Sterling Connect:Direct Certificate Wizard in its own directory. Do not install it in the same directory with Sterling Connect:Direct FTP+ or any other Sterling Connect:Direct product.

## <span id="page-12-1"></span>**Configuring Directory Restrictions**

To restrict Sterling Connect:Direct FTP+ user IDs to specific directories and subdirectories on the Sterling Connect:Direct server, configure directory restrictions. Specify directory restrictions in a file called restrictions.properties, located on the Sterling Connect:Direct server in the plug-in installation directory. When you specify a directory in the restrictions.properties file, you restrict the specified user ID to that directory and all directories below that directory.

This file is optional. If it is not present, directory restrictions are not enforced. If present, restrictions specified in this file are enforced.

The following restrictions.properties file illustrates how to set up directory restrictions for user IDs "userla1", "userlap1", and "\*"on a Sterling Connect:Direct for UNIX server:

```
tpyla1=/home/nis01/userla1
cclap1=/home/nis01/userlap1
*=/home/nis01/temp
```
- ✦ If you specify a user ID of "\*", any user ID not included in this file is restricted to the directory specified for "\*".
- ✦ If you do not specify a user ID of "\*", only user IDs included in the file can access the Sterling Connect:Direct server.
- ✦ If you specify "\*=\*", user IDs not included in the file are not restricted.

**Note:** User IDs are case sensitive and must be specified exactly as they are entered in the Sterling Connect:Direct FTP+ client. Directory names are case sensitive on Sterling Connect:Direct for UNIX nodes, but they are not case sensitive on Sterling Connect:Direct for Microsoft Windows nodes.

The following restrictions.properties file illustrates how to set up directory restrictions for user IDs "user", "user1", and "\*" on a Sterling Connect:Direct for Microsoft Windows server:

```
user=C:\\temp
user1=C:\wedge*=C:\\temp
```
**Note:** Because the backslash ("\") is an escape character in Java, you must double all backslashes in the restrictions.properties file.

You can grant permission to multiple directories to a user. Separate Microsoft Windows directories with a semi-colon, and separate UNIX directories with a colon. In the following example, the user ID "user1" is restricted to the /home/nis01/user1 and /home/nis01/temp directories on the Sterling Connect:Direct for UNIX server:

user1=/home/nis01/user1:/home/nis01/temp

If directory restrictions are enabled and a user tries to change directories to a higher directory than the specified restricted directory, the user will receive a "550 Directory does not exist or permission denied" error. If a user tries to create a directory that is not in the specified restricted directory, the user will receive a "550 Security error in creating directory" error.

To restrict Sterling Connect:Direct for z/OS users to specific directories, create an optional pds member with a record format of FB or VB. This pds member must contain the user ID beginning in column 1 and the directory beginning in column 10.

You can specify multiple entries for the same user ID as follows:

- ✦ If you specify a user ID of "\*", all users not specified in the pds member will be restricted to the specified directory.
- $\blacklozenge$  If you specify a user ID of "\*" and a directory of "\*", any user ID not specified in the pds member will not be restricted to a specified directory.
- ✦ If you do not specify a user ID of "\*", you must create an entry for all Sterling Connect:Direct FTP+ users in the pds member.

You must include a DD statement that points to the pds member in the JCL that starts Sterling Connect:Direct for z/OS. The DD name is RESTDIR.

The following example shows a RESTDIR member:

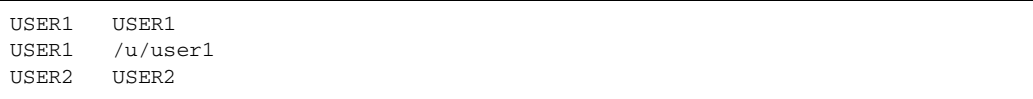

**Note:** If you use a version 1.0.05 or earlier client and the version 1.0.06 plug-in with directory restrictions, only the directory restrictions for user ID "\*" will be enforced. If you use a version 1.0.06 client with a version 1.0.05 or earlier plug-in, you will not be able to use any plug-in functions. A version 1.0.06 client can only communicate with a version 1.0.06 or later plug-in

#### <span id="page-14-0"></span>**Code Page Conversion Considerations**

Different operating systems and platforms implement slightly different versions of character sets and code page conversions. These differences can cause unexpected results when converting code pages. For information about these differences, see the *Code Page Implementation Differences* document on the IBM Support Portal or refer to your platform documentation.

#### <span id="page-14-1"></span>**Sample Code Page Values**

The following table lists sample CODEPAGE field values to perform Japanese language code page conversion for MLANG, ICONV, and Java code page conversion utilities.

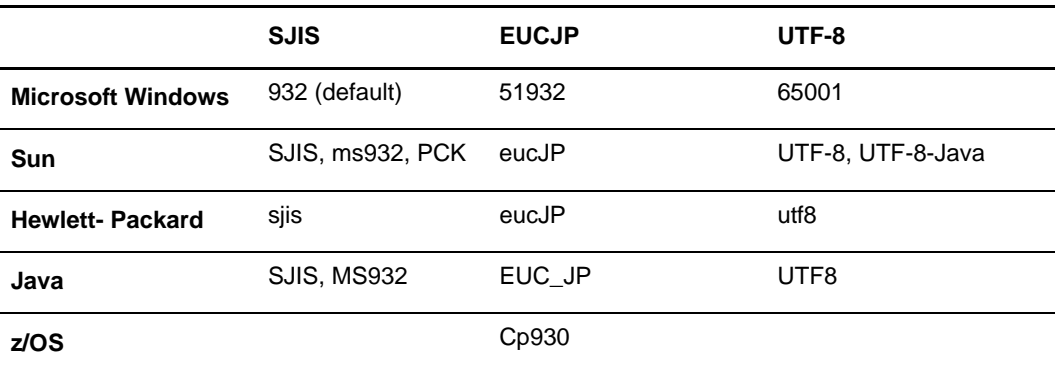

The following table lists sample CODEPAGE field values to perform Korean language code page conversion for MLANG, ICONV, and Java code page conversion utilities.

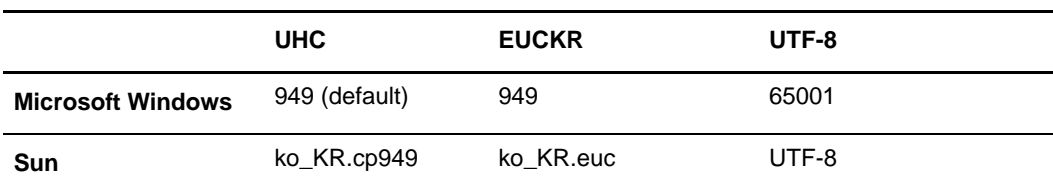

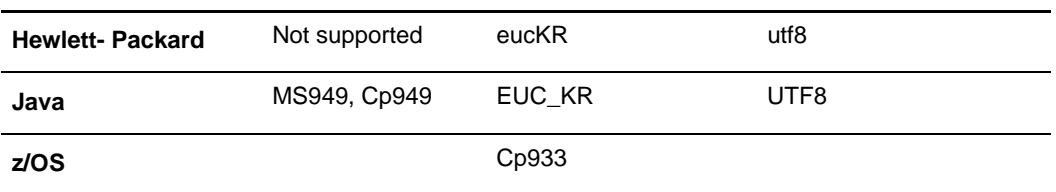

Following are sample CODEPAGE values to perform simplified Chinese language code page conversion for MLANG, ICONV, and Java code page conversion utilities.

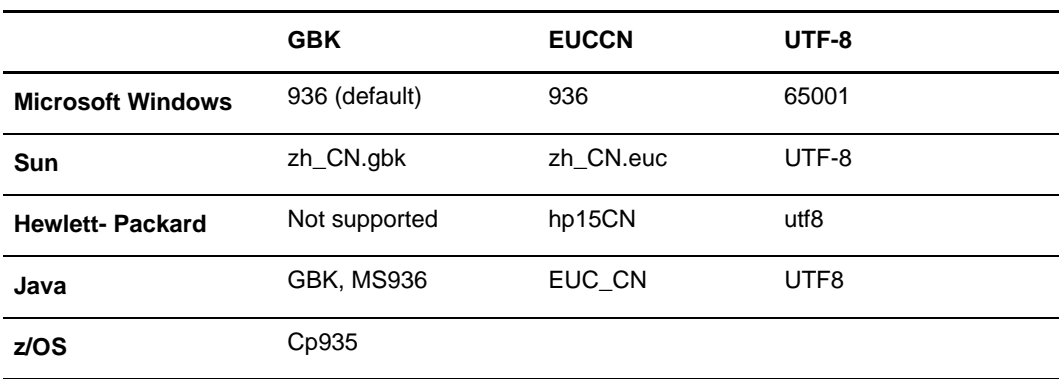

Following are sample CODEPAGE field values to perform traditional Chinese language code page conversion for MLANG, ICONV, and Java code page conversion utilities.

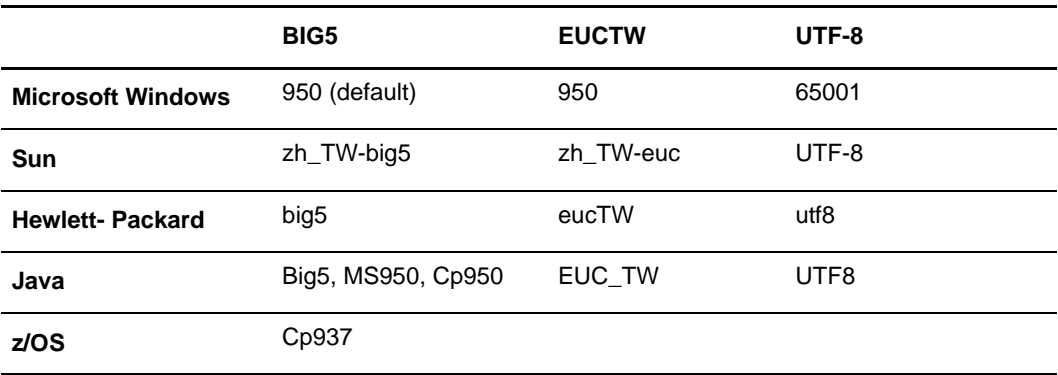

# **Summary of Updates**

<span id="page-16-0"></span>This chapter describes enhancements and maintenance updates in Sterling Connect:Direct  $FTP<sub>+</sub>$ .

### <span id="page-16-1"></span>**Enhancements in Version 1.2**

Following are the enhancements in Sterling Connect:Direct FTP+1.2:

- ✦ **Platform Support**—Sterling Connect:Direct FTP+ 1.2 adds support for Microsoft Windows Vista and HP-UX Itanium.
- ✦ **Plug-in Requirement**—The Sterling Connect:Direct FTP+ server plug-in is no longer required for Sterling Connect:Direct for z/OS. However, it is required for Sterling Connect:Direct for Microsoft Windows and Sterling Connect:Direct for UNIX.
- ✦ **Logging**—The Sterling Connect:Direct FTP+ log file name is CDFtp.log and stored in the installation directory. This filename cannot be changed, even if you specify a different log file name in the configuration interface.

### <span id="page-16-2"></span>**Enhancements in Version 1.0.07**

The following enhancements are in Sterling Connect:Direct FTP+ 1.0.07:

- ✦ **Capability to Override Defaults from the Command Line**—Command line parameters enable you to override certain defaults within Sterling Connect:Direct FTP+. See Chapter 4, *[Documentation Updates](#page-22-2)*, for details.
- ✦ **Default Command Line Installation for UNIX Platforms**—The default installation of Sterling Connect:Direct FTP+ on UNIX platforms uses the command line. You can start the GUI installation using the following command: **CDFtpInstall.bin -i gui**.

## <span id="page-17-0"></span>**Enhancements in Version 1.0.02**

The following enhancements are in Sterling Connect:Direct FTP+ 1.0.02:

✦ **Interim Configuration Saves**—You can now save a Sterling Connect:Direct FTP+ configuration that is missing information for future editing.

When you save an incomplete configuration, a window is displayed listing the fields that need information. Click **OK** to save the configuration. You can then edit the configuration later.

Incomplete configurations are saved with .inc file extensions, and are displayed in red in the Configurations panel. Sterling Connect:Direct FTP+ cannot use an incomplete configuration.

✦ **Locked Configuration Files**—You can lock a Sterling Connect:Direct FTP+ configuration file to prevent changes to it. This ensures that any configurations you distribute remain static.

To lock a configuration file, add the following command to the build.cfg file.

lock *configurationfilename*

This command saves the configuration file specified in *configurationfilename* and locks it against any additional changes.

In the following example, a configuration file named Eastern43 is created and locked:

```
#Eastern43 configuration
copy Template
&passwd=Prescott5
&netmap=CDEast1
lock Eastern43
```
When a configuration file is locked, no one, not even the configuration creator, can unlock or change it. However, you can replace a locked configuration file with a new file that has the same file name, if necessary.

Locked configuration files appear in the configuration list on the user interface. However, you cannot select them to edit or copy.

To have Sterling Connect:Direct FTP+ start with a locked configuration, you must do one of the following:

- Start Sterling Connect:Direct FTP+ with the **cdftp -c:***configurationfilename*  command, where *configurationfilename* is the name of the locked configuration. For example, **cdftp -c:region5** or **cdftp -c:region5.ser**.
- If you do not use the **cdftp** command to start Sterling Connect:Direct FTP+, save the locked file as **Default\_Config.ser** (the default configuration file).

### <span id="page-18-0"></span>**Enhancements in Version 1.0.01**

The following enhancements are in Sterling Connect:Direct FTP+ 1.0.01:

- ✦ **Code Page Conversion Support**—Sterling Connect:Direct FTP+ 1.0.01 adds code page support for single and multi-byte character sets, enabling Sterling Connect:Direct FTP+ to send and receive files using different character sets. This support is provided through the following enhancements:
	- New options on the configuration interface enabling you to set the code page for the Sterling Connect:Direct server and Sterling Connect:Direct FTP+ client
	- A new option on the graphical user interface enabling Sterling Connect:Direct FTP+ to automatically perform code page conversion for selected file types or for all transferred files, or to disable automatic code page conversion
	- A new **codepage** command to enable or disable automatic code page conversion through the command line
- ✦ **Secure Point of Entry Support**—Sterling Connect:Direct FTP+ 1.0.01 adds support for Secure Point of Entry (SPOE). SPOE provides additional security for a Connect:Direct server receiving files from a Sterling Connect:Direct FTP+ client. It relates the user ID, password, and node name used by the client to access the Sterling Connect:Direct server to an internal user ID and password.

#### <span id="page-18-1"></span>**Maintenance Updates**

The following table lists the support requests (SRs) resolved for Sterling Connect:Direct FTP+ in each maintenance version. Sterling Connect:Direct FTP+ version.16 contains all maintenance fixes applied to previous versions of Sterling Connect:Direct FTP+.

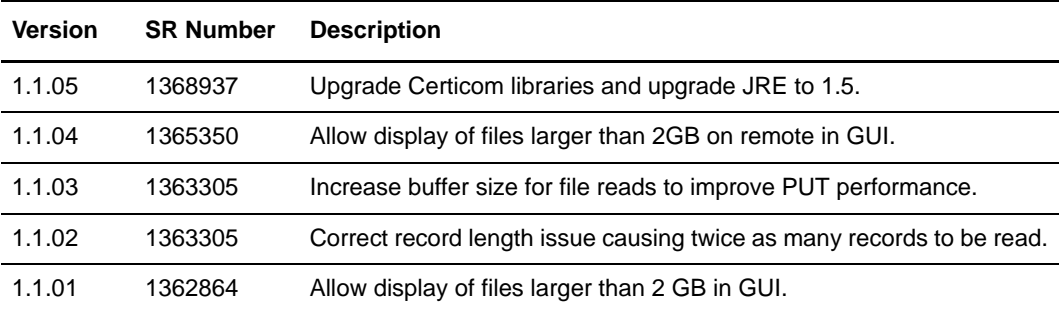

#### Chapter 2 Summary of Updates

# **Known Restrictions**

<span id="page-20-0"></span>Sterling Connect:Direct FTP+ has the following known restrictions.

### <span id="page-20-1"></span>**Creating Directory Names on a Remote Sterling Connect:Direct for Microsoft Windows Computer**

When you use Sterling Connect:Direct FTP+ to create a new directory on a remote Sterling Connect:Direct for Windows computer, the new remote directory name cannot contain spaces.

#### Chapter 3 Known Restrictions

# <span id="page-22-2"></span>**Documentation Updates**

<span id="page-22-0"></span>Apply the following updates to the Sterling Connect:Direct FTP+ version 1.1 or later documentation and Help.

#### <span id="page-22-1"></span>**Connect:Direct FTP+ User's Guide and Connect:Direct FTP+ User Interface Help**

The following command line parameters enable you to override certain defaults. Add them to the table in Chapter 12, *Command Line Parameters,* and to the user interface Help topic *Command Line Parameters.*

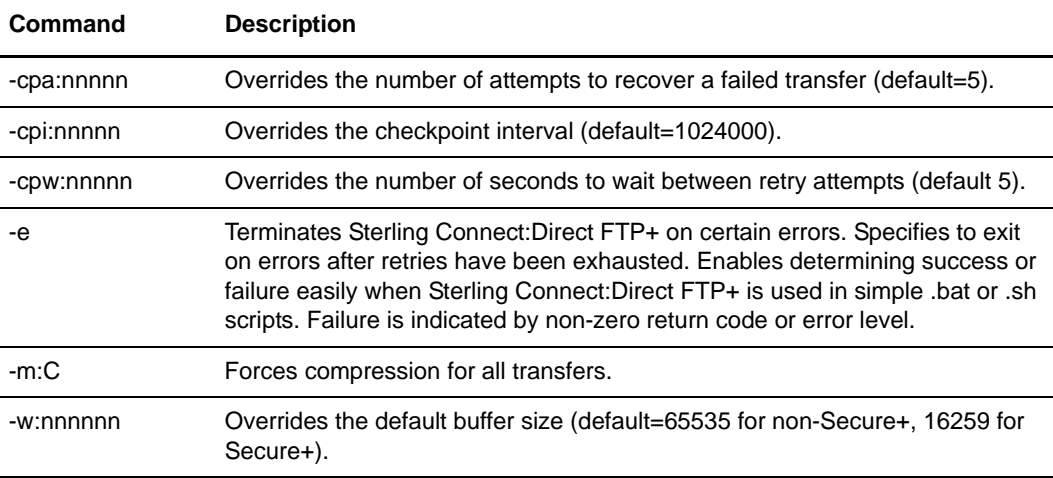

#### Chapter 4 Documentation Updates

# <span id="page-24-0"></span>**Sterling Connect:Direct FTP+ Documentation**

The *Sterling Connect:Direct FTP+* documentation consists of the following information:

- ✦ *IBM Sterling Connect:Direct FTP+ Configuration Interface Help* describes how to configure IBM Sterling Connect:Direct FTP+ on a Microsoft Windows or UNIX workstation. Access this Help from the configuration interface.
- ✦ *IBM Sterling Connect:Direct FTP+ Configuration Guide* contains the same information as the configuration interface Help, in PDF format. This guide in located in the Sterling Connect:Direct FTP+ installation directory.
- ✦ *IBM Sterling Connect:Direct FTP+ User's Guide* contains the same information as the user interface Help, in PDF format. This guide in located in the Sterling Connect:Direct FTP+ installation directory.
- ✦ *IBM Sterling Connect:Direct FTP+ Release Notes* describe how to install Sterling Connect:Direct FTP+ on a Connect:Direct server and on a local computer, and contains product updates. The release notes are located in the Sterling Connect:Direct FTP+ installation directory.

Chapter 5 Sterling Connect:Direct FTP+ Documentation

## <span id="page-26-0"></span>**Notices**

<span id="page-26-1"></span>This information was developed for products and services offered in the U.S.A.

IBM may not offer the products, services, or features discussed in this document in other countries. Consult your local IBM representative for information on the products and services currently available in your area. Any reference to an IBM product, program, or service is not intended to state or imply that only that IBM product, program, or service may be used. Any functionally equivalent product, program, or service that does not infringe any IBM intellectual property right may be used instead. However, it is the user's responsibility to evaluate and verify the operation of any non-IBM product, program, or service.

IBM may have patents or pending patent applications covering subject matter described in this document. The furnishing of this document does not grant you any license to these patents. You can send license inquiries, in writing, to:

IBM Director of Licensing

IBM Corporation

North Castle Drive

Armonk, NY 10504-1785

U.S.A.

For license inquiries regarding double-byte character set (DBCS) information, contact the IBM Intellectual

Property Department in your country or send inquiries, in writing, to:

Intellectual Property Licensing

Legal and Intellectual Property Law

IBM Japan Ltd.

1623-14, Shimotsuruma, Yamato-shi

Kanagawa 242-8502 Japan

**The following paragraph does not apply to the United Kingdom or any other country where such provisions are inconsistent with local law:** INTERNATIONAL BUSINESS MACHINES CORPORATION PROVIDES THIS PUBLICATION "AS IS" WITHOUT WARRANTY OF ANY KIND, EITHER EXPRESS OR IMPLIED, INCLUDING, BUT NOT LIMITED TO, THE IMPLIED WARRANTIES OF NON-INFRINGEMENT,

MERCHANTABILITY OR FITNESS FOR A PARTICULAR PURPOSE. Some states do not allow disclaimer of express or implied warranties in certain transactions, therefore, this statement may not apply to you.

This information could include technical inaccuracies or typographical errors. Changes are periodically made to the information herein; these changes will be incorporated in new editions of the publication. IBM may make improvements and/or changes in the product(s) and/or the program(s) described in this publication at any time without notice.

Any references in this information to non-IBM Web sites are provided for convenience only and do not in any manner serve as an endorsement of those Web sites. The materials at those Web sites are not part of the materials for this IBM product and use of those Web sites is at your own risk.

IBM may use or distribute any of the information you supply in any way it believes appropriate without incurring any obligation to you.

Licensees of this program who wish to have information about it for the purpose of enabling: (i) the exchange of information between independently created programs and other programs (including this one) and (ii) the mutual use of the information which has been exchanged, should contact:

IBM Corporation

J46A/G4

555 Bailey Avenue

San Jose, CA\_\_95141-1003

U.S.A.

Such information may be available, subject to appropriate terms and conditions, including in some cases, payment of a fee.

The licensed program described in this document and all licensed material available for it are provided by IBM under terms of the IBM Customer Agreement, IBM International Program License Agreement or any equivalent agreement between us.

Any performance data contained herein was determined in a controlled environment. Therefore, the results obtained in other operating environments may vary significantly. Some measurements may have been made on development-level systems and there is no guarantee that these measurements will be the same on generally available systems. Furthermore, some measurements may have been estimated through extrapolation. Actual results may vary. Users of this document should verify the applicable data for their specific environment.

Information concerning non-IBM products was obtained from the suppliers of those products, their published announcements or other publicly available sources. IBM has not tested those products and cannot confirm the accuracy of performance, compatibility or any other claims related to non-IBM products. Questions on the capabilities of non-IBM products should be addressed to the suppliers of those products.

All statements regarding IBM's future direction or intent are subject to change or withdrawal without notice, and represent goals and objectives only.

This information is for planning purposes only. The information herein is subject to change before the products described become available. This information contains examples of data and reports used in daily business operations. To illustrate them as completely as possible, the examples include the names of individuals, companies, brands, and products. All of these names are ficticious and any similarity to the names and addresses used by an actual business enterprise is entirely coincidental.

#### COPYRIGHT LICENSE:

This information contains sample application programs in source language, which illustrate programming techniques on various operating platforms. You may copy, modify, and distribute these sample programs in any form without payment to IBM, for the purposes of developing, using, marketing or distributing application programs conforming to the application programming interface for the operating platform for which the sample programs are written. These examples have not been thoroughly tested under all conditions. IBM, therefore, cannot guarantee or imply reliability, serviceability, or function of these programs. The sample programs are provided "AS IS", without warranty of any kind. IBM shall not be liable for any damages arising out of your use of the sample programs.

Each copy or any portion of these sample programs or any derivative work, must include a copyright notice as follows:

© IBM 2011. Portions of this code are derived from IBM Corp. Sample Programs. © Copyright IBM Corp. 2011.

If you are viewing this information softcopy, the photographs and color illustrations may not appear.

#### <span id="page-28-0"></span>**Trademarks**

IBM, the IBM logo, and ibm.com are trademarks or registered trademarks of International Business Machines Corp., registered in many jurisdictions worldwide. Other product and service names might be trademarks of IBM or other companies. A current list of IBM trademarks is available on the Web at ["Copyright and trademark information](www.ibm.com/legal/copytrade.shtml)" at www.ibm.com/legal/copytrade.shtml.

Adobe, the Adobe logo, PostScript, and the PostScript logo are either registered trademarks or trademarks of Adobe Systems Incorporated in the United States, and/or other countries.

IT Infrastructure Library is a registered trademark of the Central Computer and Telecommunications Agency which is now part of the Office of Government Commerce.

Intel, Intel logo, Intel Inside, Intel Inside logo, Intel Centrino, Intel Centrino logo, Celeron, Intel Xeon, Intel SpeedStep, Itanium, and Pentium are trademarks or registered trademarks of Intel Corporation or its subsidiaries in the United States and other countries.

Linux is a registered trademark of Linus Torvalds in the United States, other countries, or both.

Microsoft, Windows, Windows NT, and the Windows logo are trademarks of Microsoft Corporation in the United States, other countries, or both.

ITIL is a registered trademark, and a registered community trademark of the Office of Government Commerce, and is registered in the U.S. Patent and Trademark Office.

UNIX is a registered trademark of The Open Group in the United States and other countries.

Java and all Java-based trademarks and logos are trademarks or registered trademarks of Oracle and/or its affiliates.

Cell Broadband Engine is a trademark of Sony Computer Entertainment, Inc. in the United States, other countries, or both and is used under license therefrom.

Linear Tape-Open, LTO, the LTO Logo, Ultrium and the Ultrium Logo are trademarks of HP, IBM Corp. and Quantum in the U.S. and other countries.

Connect Control Center®, Connect:Direct®, Connect:Enterprise, Gentran®, Gentran:Basic®, Gentran:Control®, Gentran:Director®, Gentran:Plus®, Gentran:Realtime®, Gentran:Server®, Gentran:Viewpoint®, Sterling Commerce™, Sterling Information Broker®, and Sterling Integrator® are trademarks or registered trademarks of Sterling Commerce, Inc., an IBM Company.

Other company, product, and service names may be trademarks or service marks of others.